### **How to Place a Floor Stock Order Administratively**

With CaterTrax online ordering, you can place a Floor Stock order for a customer at any time, on any device.

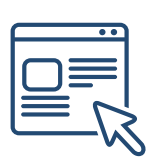

Follow the steps below for a quick and easy way to manage your Floor Stock orders. With an administrative account, you gain access to place and modify Floor Stockorders on behalf of customers.

#### **GET STARTED**

To start, visit your CaterTrax website.

- 1. Click Admin Sign In in the bottom right corner of the homepage. (Figure 1)
- 2. Complete all required fields on the Administrative Sign In page and click Sign In.

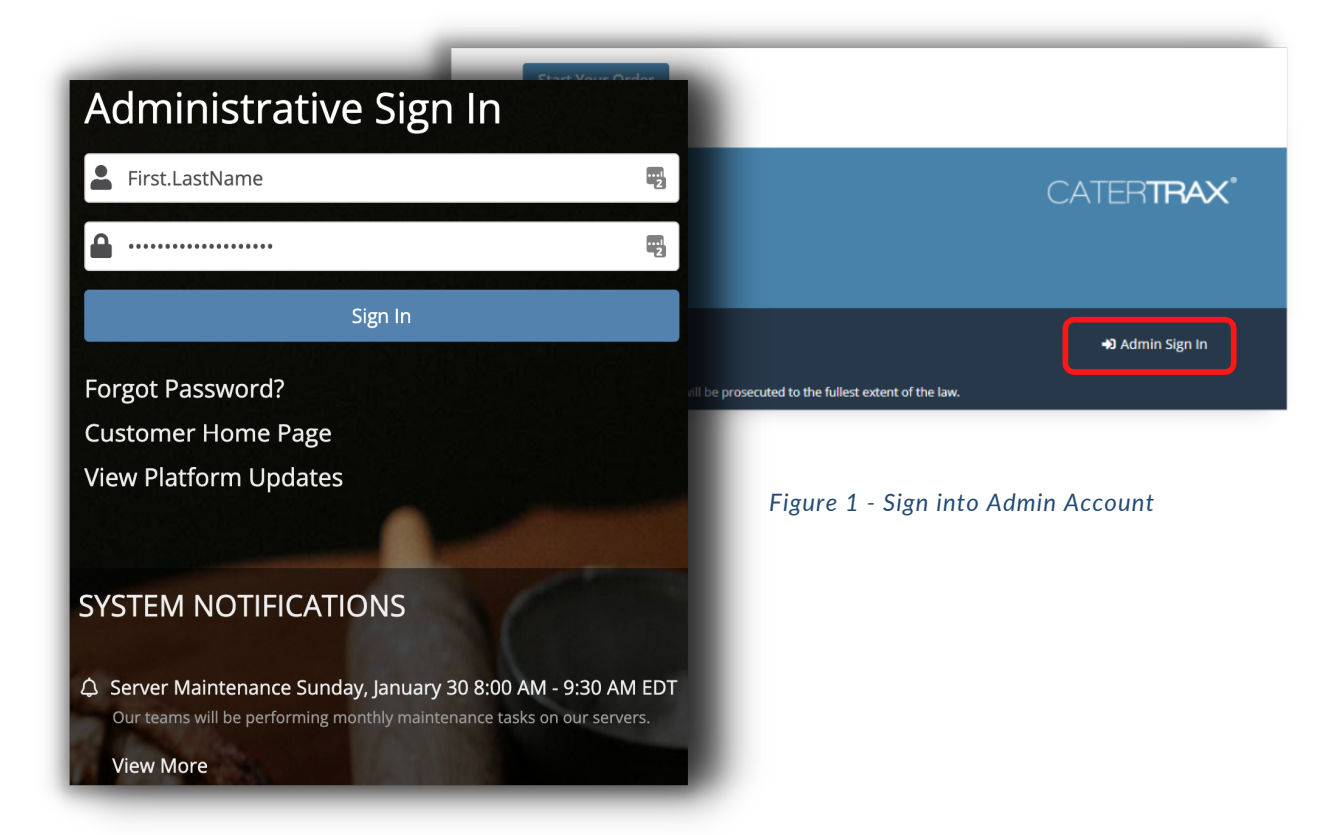

© Copyright 2021 CaterTrax, Inc. All rights reserved. This document may not be copied in part or full without express written permission from CaterTrax, Inc. All violations will be prosecuted to the fullest extent of the law.

## **How to Place a Floor Stock Order Administratively**

#### **LOCATE CUSTOMER ACCOUNT**

Make sure you are logged into your account as an administrator.

- 1. Click New Order in the top left corner of the calendar landing page. (Figure 2)
- 2. Select the *Floor Stock/Requisitions* Ordering Option and locate or create your

customer's profile. (Figure 3)

3. Click Create Order button. (Figure 4)

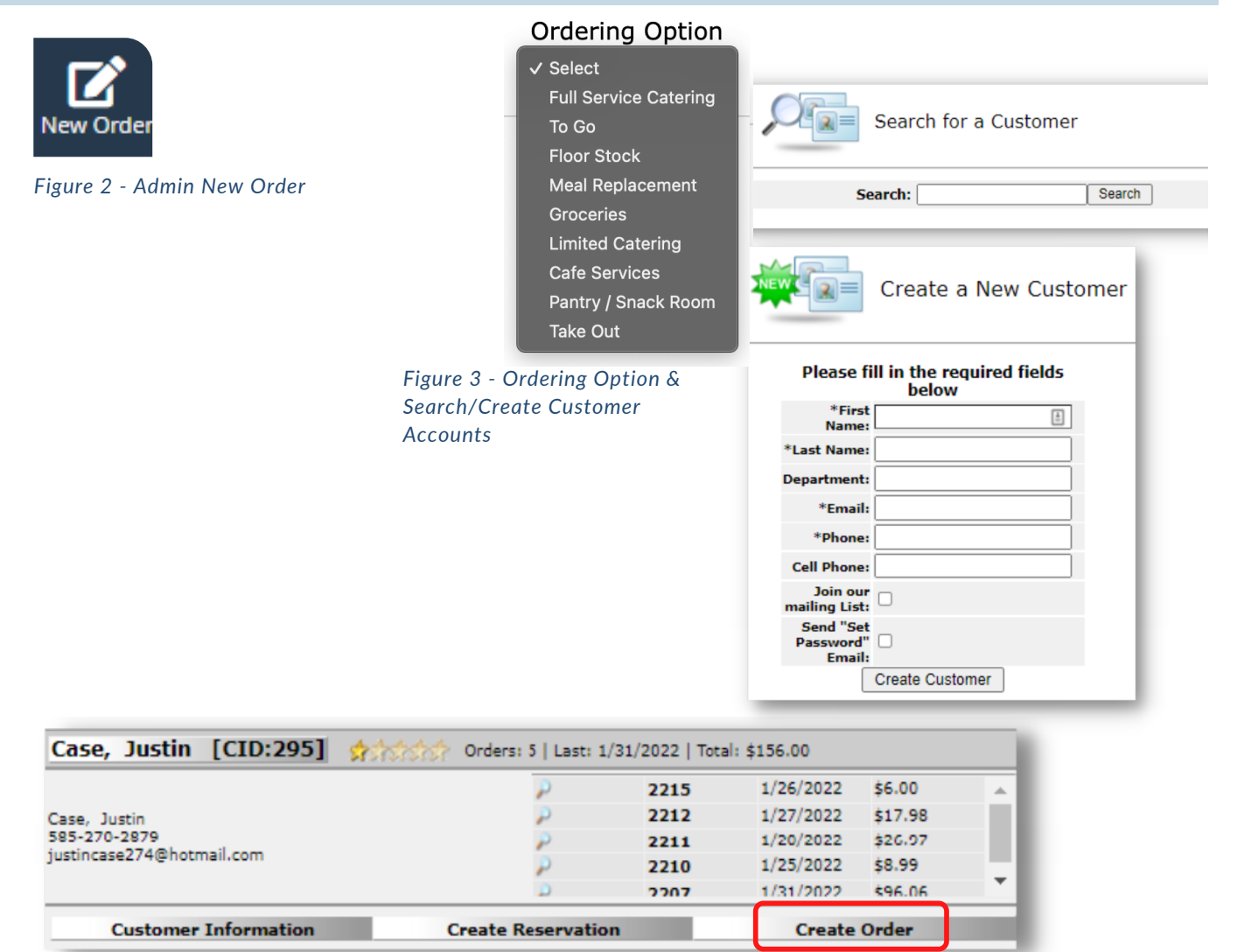

#### *Figure 4 - Create Order Button*

## **How to Place a Floor Stock Order Administratively**

#### **CREATE A NEW ORDER**

Make sure you are logged into your account as an administrator.

- 1. Choose your Floor Stock menu from the listed selections.
- 2. Browse the menu and select the item(s) you want to order; Items will be organized by

units. (Figure 5)

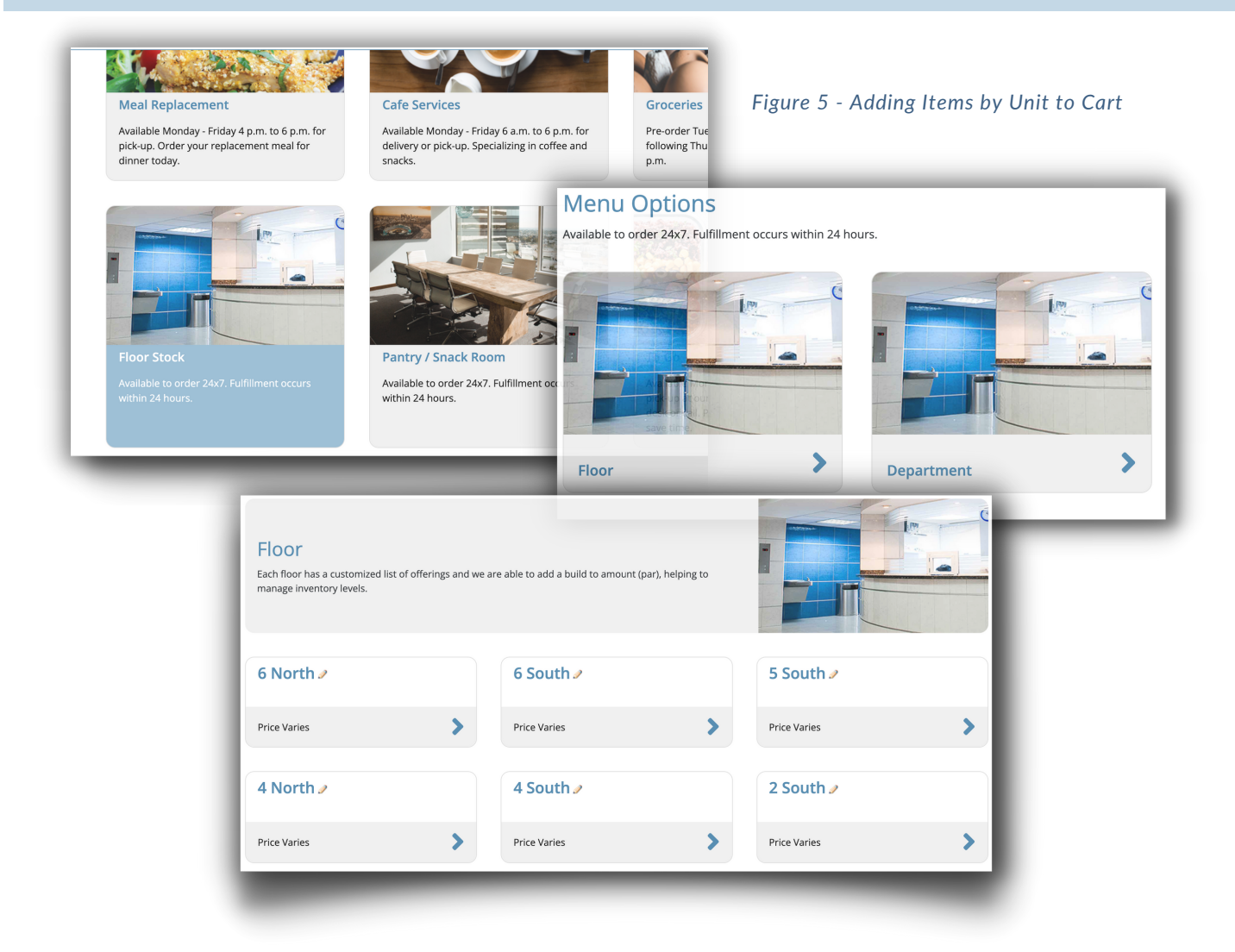

### **How to Place a Floor Stock Order Administratively**

#### **ORDER CHECK OUT**

Make sure you are logged into your account as an administrator.

- 3. For each item, fill in item quantities and click Add to Cart.
- 4. Once all items have been added to your cart, click on Check Out in the cart. (Figure 6)

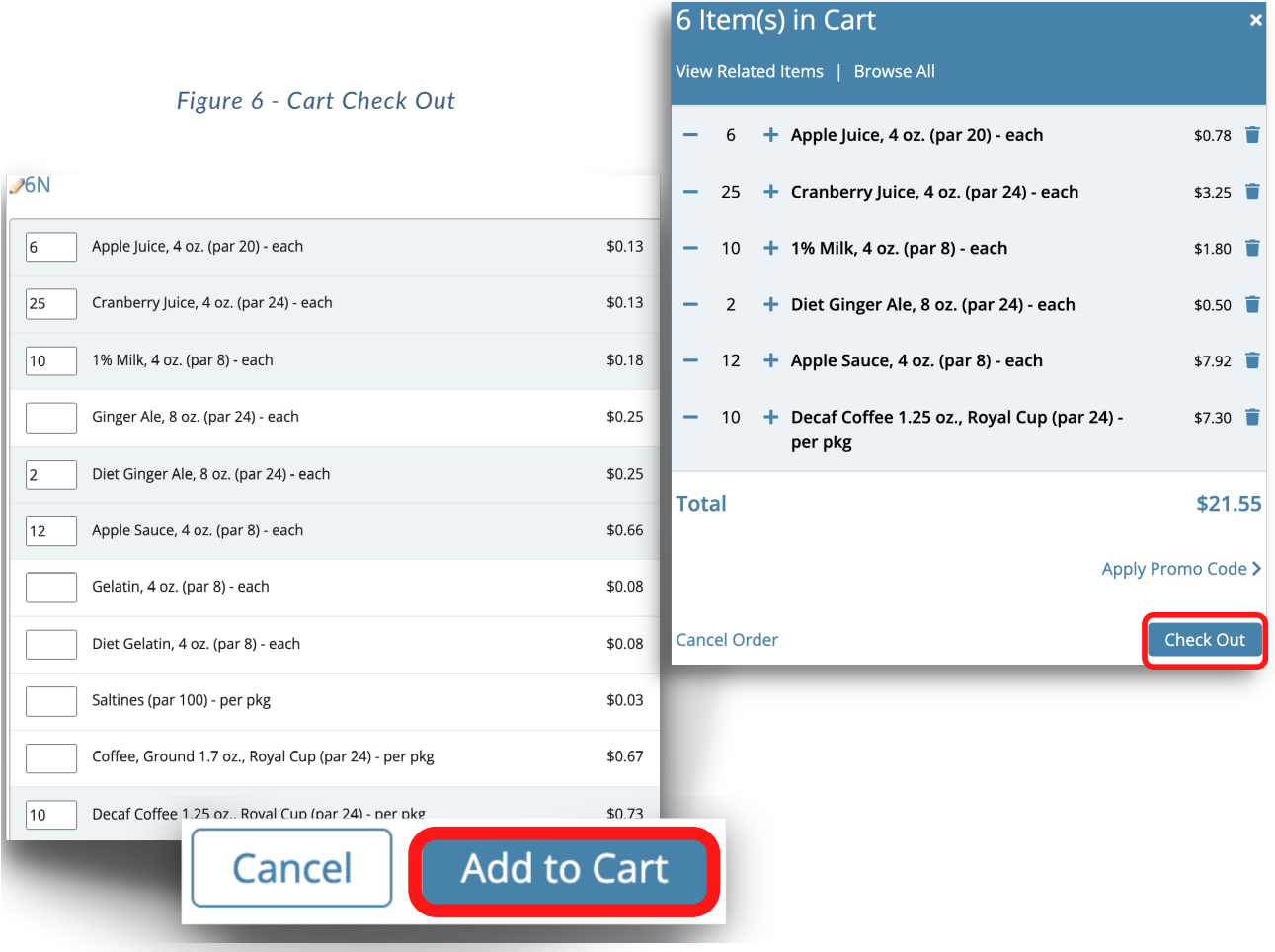

### **How to Place a Floor Stock Order Administratively**

#### **ORDER CHECK OUT**

Make sure you are logged into your account as an administrator.

- 5. Review the order on Step 1 and click Continue. (Figure 7)
- 6. Select a date and time for the order on Step 2, and complete the applicable Pickup or

Delivery information. (Figure 8)

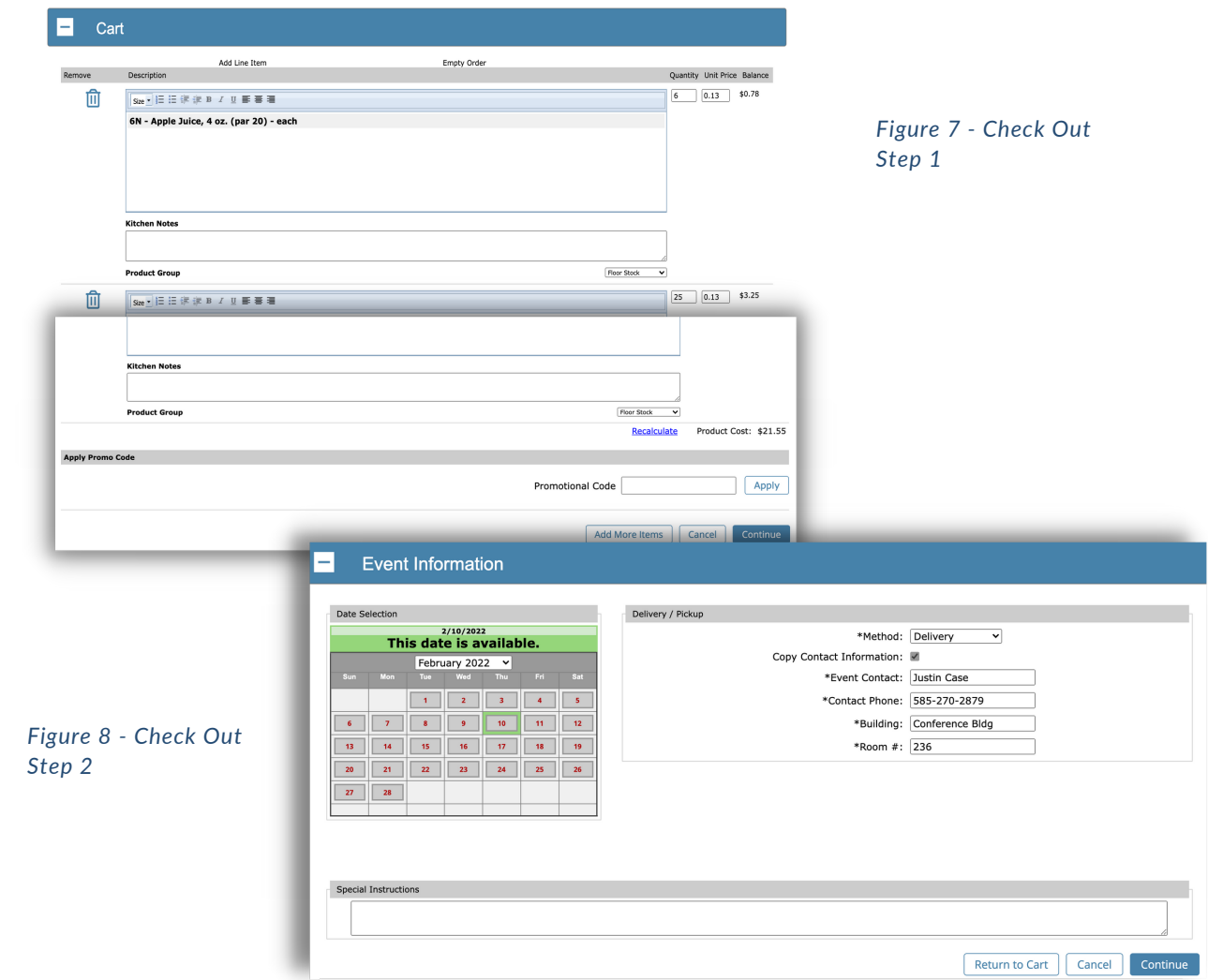

### **How to Place a Floor Stock Order Administratively**

#### **ORDER CHECK OUT**

Make sure you are logged into your account as an administrator.

7. Review Order Summary on Step 3 and, if correct, click Continue. (Figure 9)

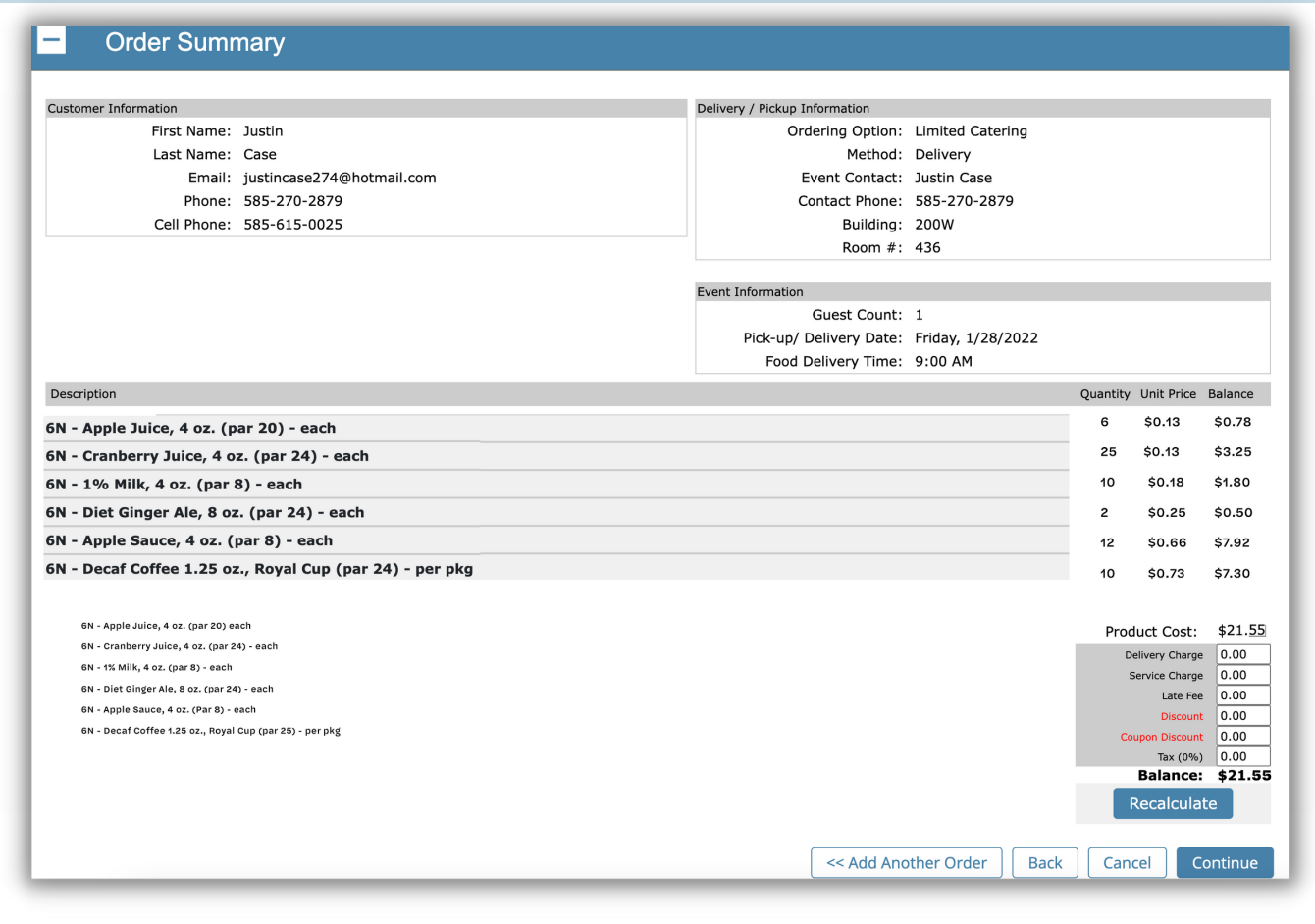

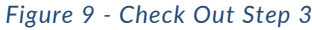

## **How to Place a Floor Stock Order Administratively**

### **COMPLETE ORDER CHECK OUT**

Make sure you are logged into your account as an administrator.

8. Step 4 will have you Select your payment method, complete the details, and click Place

Your Order. (Figure 10)

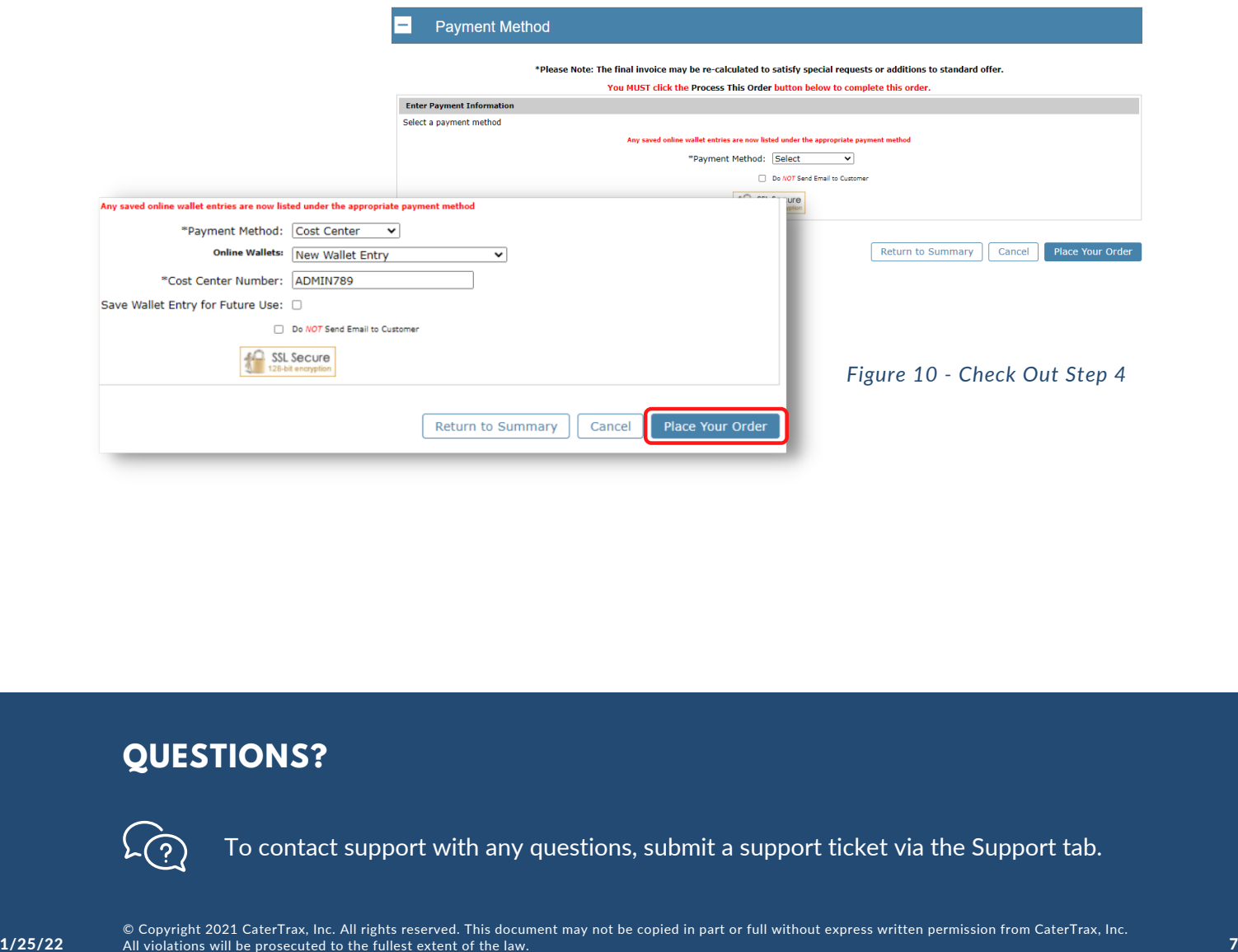

#### **QUESTIONS?**

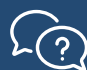

To contact support with any questions, submit a support ticket via the Support tab.